# **Déclinaison du protocole Point Fixe de Vigie-Chiro en Bretagne**

## **Aide à la mise en œuvre du protocole**

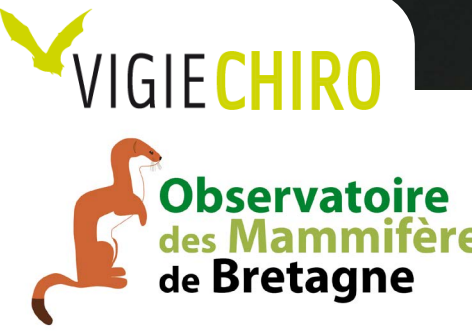

**COFINANCÉ PAR UNION EUROPÉENNE** 

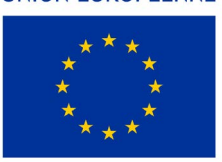

L'Europe s'engage en Bretagne

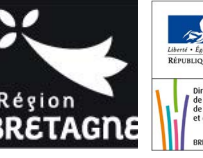

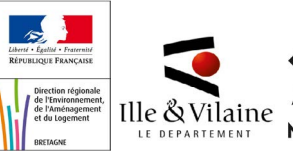

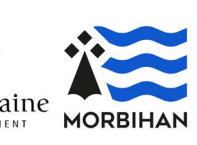

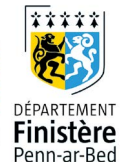

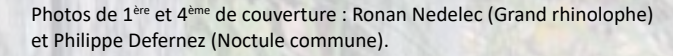

Rédaction : Sarah Costard (Bretagne Vivante) et Josselin Boireau (Groupe Mammalogique Breton). Mise en page : Catherine Caroff (Groupe Mammalogique Breton.

Version 1 - Mai 2024

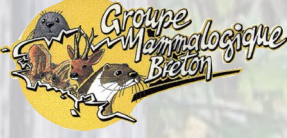

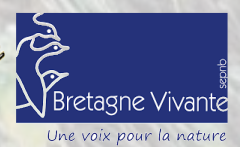

[contact@gmb.bzh](mailto:contact@gmb.bzh) [contact@bretagne-vivante.org](mailto:mailto:contact%40bretagne-vivante.org?subject=)

# **Déclinaison du protocole Point Fixe de Vigie-Chiro en Bretagne**

## **Aide à la mise en œuvre du protocole**

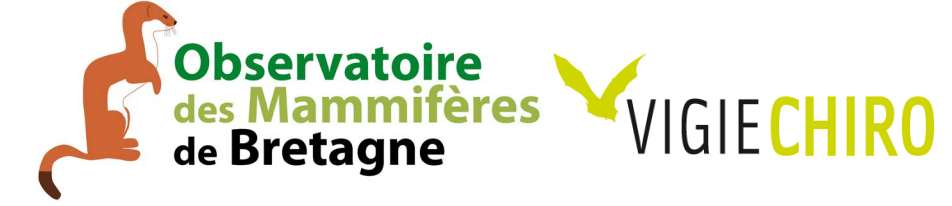

Les pages ci-après vous présentent un résumé du protocole national Vigie Chiro pour la déclinaison de ce suivi dans le cadre de l['Observatoire des](https://gmb.bzh/observatoire-des-mammiferes-de-bretagne/) [Mammifères de Bretagne](https://gmb.bzh/observatoire-des-mammiferes-de-bretagne/).

Nous vous proposons de réaliser des points d'écoute fixes et d'utiliser des Bat Loggers S2, mais vous pouvez retrouver l'ensemble des protocoles pour tous les types d'enregistreurs ci-contre.

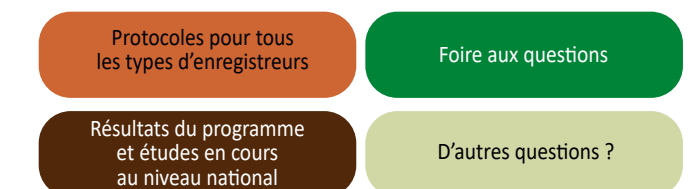

. . . . . . . . . . . . . . . .

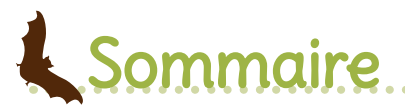

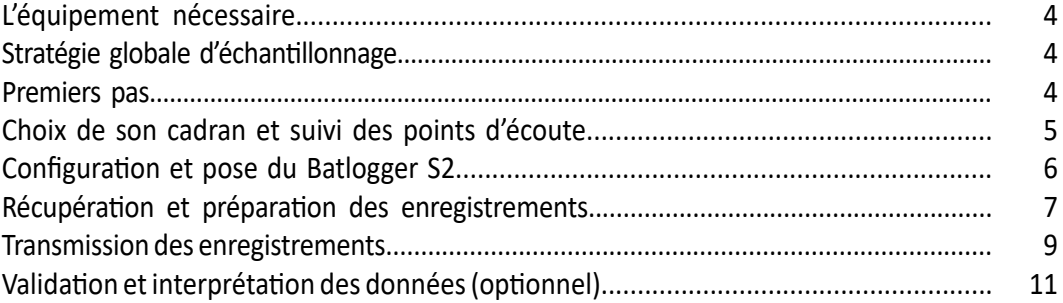

## L'équipement nécessaire

## Collecter les sons

- 1 Batlogger S2 et une 1 carte Micro SD de 64 Go
- l Un smartphone où sera téléchargé l 'application BATLOGGER Control

[Télécharger BATLOGGER Control](https://www.batlogger.com/en/products/batlogger_control/)

### 3 Transmettre les sons

- **· Une connexion internet très haut débit**
- l Un disque dur externe où vous pourrez stocker les sons et les travailler

#### Renommer, découper et décompresser les sons 2

Télécharger les logiciels :

[Télécharger Ant Renamer](http://www.antp.be/software/renamer/fr) **[Télécharger Kaleidoscope](https://www.wildlifeacoustics.com/download-request/KaleidoscopeInstaller-5.1.9g.exe)** 

Ne vous laissez pas impressionner par le protocole. Les opérations sont simples et répétitives mais elles demandent un peu de méthode.

## Stratégie globale d'échantillonnage

Il est proposé à chaque observateur de réaliser le suivi sur **au moins deux points** d'écoute, le plus longtemps possible.

Il faut donc placer les points dans des sites où vous aurez **accès sur le long terme**, faciles d'accès et proches de chez vous. Si vous êtes propriétaire, l'idéal est de positionner au moins un point sur son balcon ou dans son jardin.

Il est préférable de suivre deux points sur le long terme plutôt que de s'user à suivre 10 points et d'arrêter au bout de 3 ans.

## Premiers pas

### 1 Accéder au portail dédié

l Accéder au **site de transmission** des sons Vigie-Chiro :

#### [Site Vigie-Chiro](http://www.antp.be/software/renamer/fr)

**Il faut ensuite se créer un compte**. L'inscription demande une adresse chez gmail par défaut mais vous pouvez choisir «autre adresse».

### S'inscrire au protocole

l Sur le site, on peut accéder à la liste des *Protocoles* via l'onglet *Navigation.*

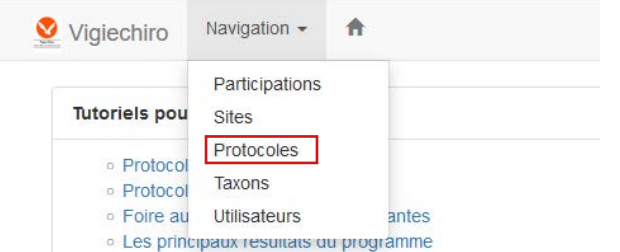

#### **Recommandations :**

Mes protocoles

l Pour les personnes qui travaillent au sein de structures, il est préférable d'utiliser **une adresse par observateur** - chacun d'eux sera propriétaire des cadrans qu'il aura créés plutôt que de faire une adresse unique pour la structure. À l'usage, il est en effet pénible de partager des adresses, mots de passe…

l **Si les observateurs changent**, il est préférable de contacter josselin.boireau@gmb.bzh qui peut réattribuer les cadrans. 

l Cliquez sur *Voir tous les protocoles* puis sur le *protocole Point-Fixe* et enfin sur *S'inscrire.*

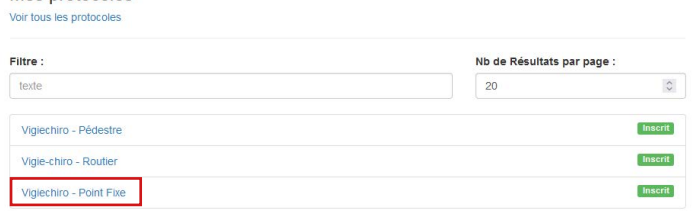

## Choix de son cadran de suivi et des points d'écoute

### Attribution d'un cadran 2 x 2 km

l Allez sur la page du protocole point Fixe et cliquez sur *Nouveau Site*.

l Une nouvelle fenêtre s'ouvre alors. Cliquez sur *NON* à la question : *Faire un tirage aléatoire ?.*

**·** Cliquez ensuite sur l'endroit où vous souhaitez effectuer votre enregistrement.

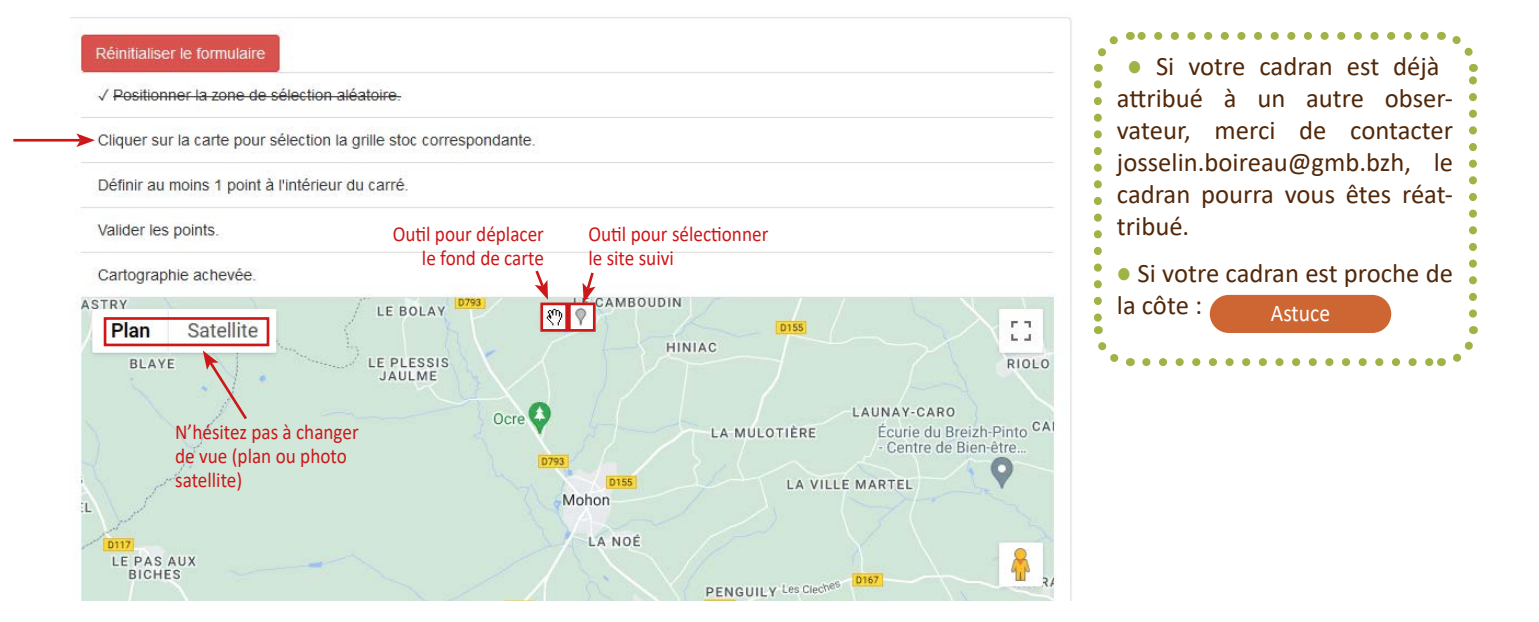

### Désignation du ou des points d'écoute

Vous obtenez alors un fond de carte avec le carré désigné (en vert) ainsi qu'une grille de 16 *pastilles* délimitant les points à échantillonner prioritairement. Mais il n'y a pas d'obligation : vous choisissez vos points comme vous le souhaitez.

Une fois le ou les points sélectionnés /complétés, cliquez sur *Sauvegardez* via le bouton bleu en bas à gauche.

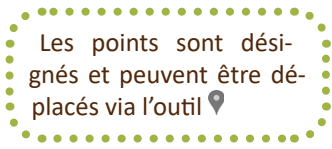

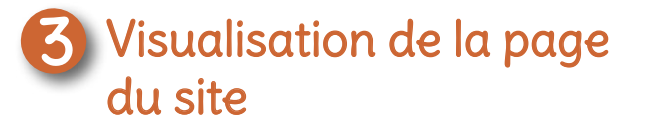

Après avoir sauvegardé, vous serez automatique redirigé sur la page du site où l'on peut visualiser le numéro de cadran attribué. Ce numéro, ainsi que les codes des points (Z1, A2…) sont à noter car ils seront utiles pour le référencement avant l'envoi des sons.

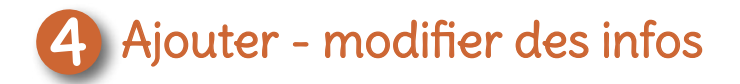

Il est possible de replacer / ajouter / supprimer vos points en allant dans :

*Navigation* > *Mes sites* > *Sélectionner le site voulu* > *Éditer* > *Modifier les points*

## Configuration et pose du Batlogger S2

#### **Capacité de stockage :**

Le S2 est fourni avec une carte Micro SD de 32 Go qui est trop juste pour faire 3 nuits d'enregistrement. Il faut donc la changer pour une Micro SD de 64 Go. L'opération est très simple à réaliser en ouvrant l'appareil en dévissant les vis aux dos.

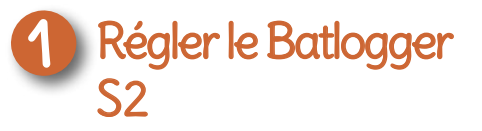

La connexion entre l'application et votre enregistreur se fait par Bluetooth.

Voici les réglages à **respecter scrupuleusement**. Les réglages qui diffèrent de ceux par défaut sont encadrés en rouge.

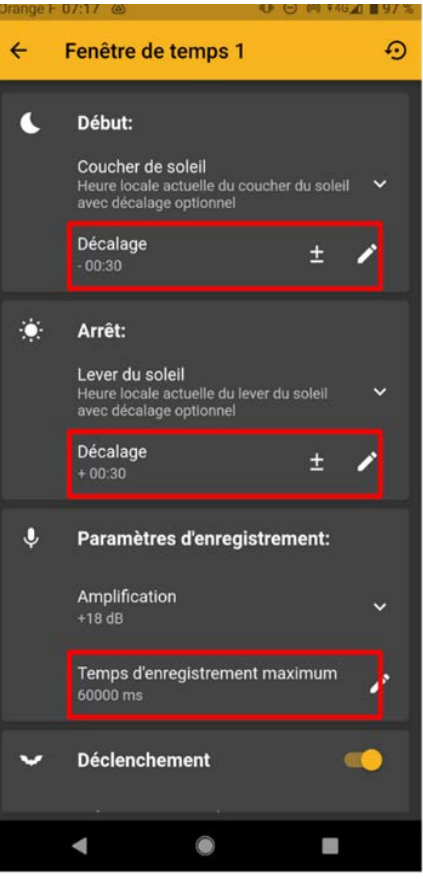

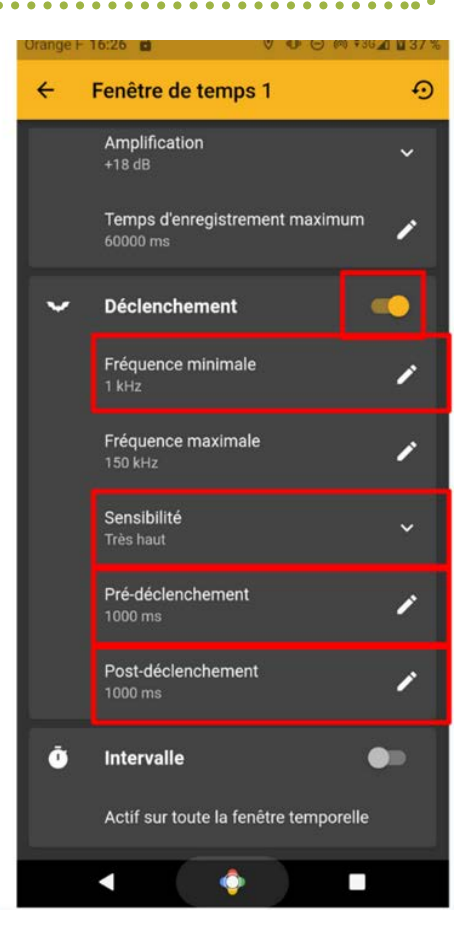

### Poser l'enregistreur

#### **2.1. Les périodes de suivi**

Deux passages sont à réaliser chaque année entre le **15 juin et le 31 juillet** et entre le **15 août et le 31 septembre**, avec un minimum d'un mois d'écart entre les passages. Les dates de passage devront être relativement constantes au cours des années (+/- 10 jours si possible)

#### **2.2. La durée d'enregistrement**

Les enregistrements durent **3 nuits consécutives** (pose le lundi midi pour un relevé le jeudi midi, par exemple).

#### **2.3. Les conditions météorologiques**

Par soucis d'efficacité et d'homogénéité, la pose des détecteurs doit se faire avec des **conditions météorologiques relativement favorables**. On prendra comme critère par ordre de priorité :

- 1. pas de pluie prévue
- 2. pas de prévisions de rafales de vent supérieures à 30 km/h
- 3. une température relativement clémente en début de nuit

Si **un épisode de mauvais temps de plus d'une semaine est prévu**, vous pouvez faire une entorse à ces règles en choisissant la moins mauvaise période au regard des critères précédents.

#### **2.4. Pose**

Avant la mise en place de l'enregistreur, il faut bien évidemment veiller à ce qu'il soit **chargé**. L'appareil doit être mis en place à une hauteur d'homme en veillant à l'absence de végétation devant le micro. Il suffit alors de lancer l'enregistrement avec votre smartphone.

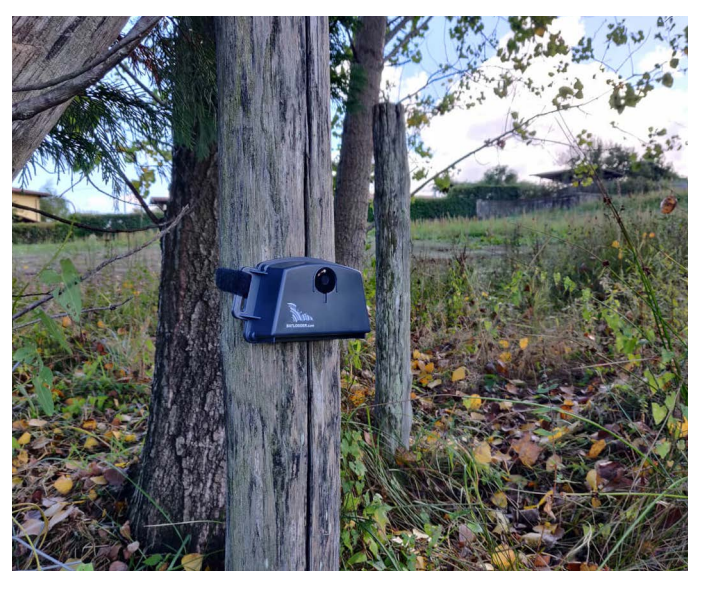

## Récupération et préparation des enregistrements

Vous pouvez réaliser toutes les opérations de renommage et de découpage avec les sons directement enregistrés sur votre PC ou travailler **uniquement** sur un disque dur externe, si votre PC n'est pas assez performant.

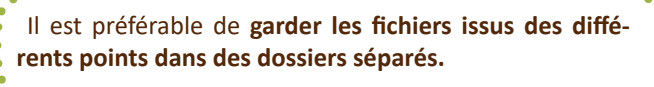

### Extraire les sons du Bat Logger S2

#### **1.1. Préparer l'arborescence**

Cette étape est très importante car elle va vous permettre de retrouver facilement vos fichiers.

Proposition d'organisation (voir schéma ci-contre) :

l Créer un **dossier principal** *Vigie\_Chiro*

l Dans ce dossier, créez **un dossier par cadran** (nommez ce dossier avec le numéro de cadran obtenu précédemment<sup>1</sup>)

l Dans ce nouveau dossier, créez **un dossier par point d'écoute**  $(nommez ce dosser avec le numéro de point obtenu précédemment<sup>2</sup>)$ 

l Dans ce nouveau dossier, créez **un dossier par période de suivi et passage** (nommez ce dossier avec le numéro de cadran et de point, la date, le passage et le mois de suivi)

> <sup>1</sup> Voir page 3 2 Voir page 3 3 Voir page 15

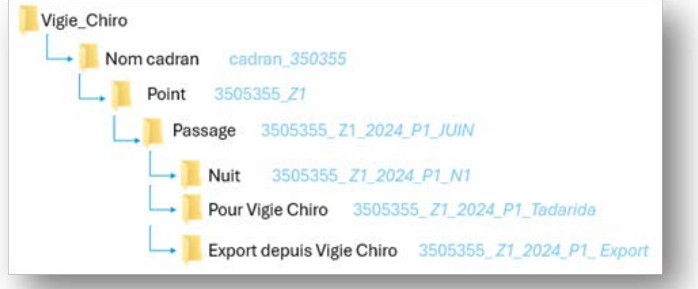

- l Créez dans le dossier *Passage* :
- Un dossier *Nuit*, par nuit d'écoute, voir ci-dessus

- Un dossier *Pour Vigie Chiro* pour pouvoir facilement transmettre les données sur le site Vigie Chiro

- Un dossier *Export depuis Vigie Chiro* pour pouvoir stocker les tableurs excels obtenus pour l'étude des enregistrements<sup>3</sup>.

#### **1.2. Extraire les sons**

Connectez-vous à votre enregistreur via un câble avec un port USBc. Attention, il faut couper le lien Bluetooth entre l'enregistreur et le smartphone, sinon cela ne marche pas.

Une fois connecté à l'enregistreurs, vous trouverez 3 dossiers du type *BL202403303* correspondant à vos 3 nuits de suivi.

l Faire une copie de ces 3 dossiers et les coller dans le dossier du point correspondant.

Visio Chica

l Renommer ensuite chacun de ces 3 dossiers sous la forme *nom du point\_numéro de la nuit*

Exemple : Pour le point Z1, il y a eu 3 nuits de suivis

- Le premier dossier s'appellera *350355\_Z1\_2024\_P1\_N1*
- Le deuxième dossier s'appellera *350355\_Z1\_2024\_P1\_Z1\_N2*
- Le troisième dossier s'appellera *350355\_Z1\_2024\_P1\_Z1\_N3*

#### **1.3. Trier les fichiers sons**

Pour chaque dossier *Point\_Nuit*, triez vos fichiers sons par *Type* et supprimer les fichiers xml.

Pour cela sélectionner le premier fichier .xml puis maintenez les touches *Ctrl* et *Maj* (1) et cliquez sur le dernier fichier .xml.

Une fois tous vos fichiers .xml sélectionnés, supprimez-les via l'onglet *Supprimer*.

Vous pouvez alors commencer à renommer vos fichiers via *AntRenamer*.

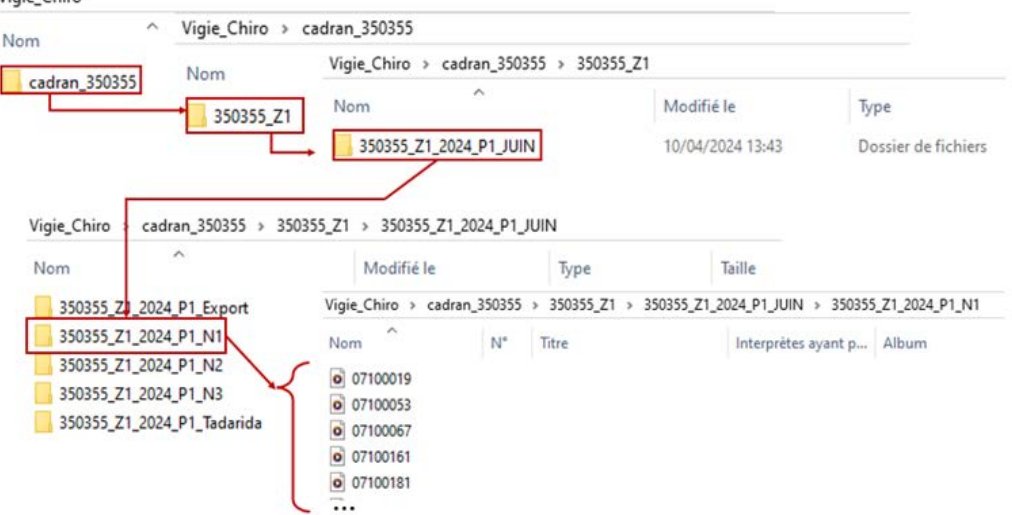

### Renommer les enregistrements avec *Ant Renamer*

Cette opération est nécessaire pour garantir un bon référencement dans la base de données Vigie-Chiro et leur traitement par Tadarida.

Pour renommer vos fichiers, ouvrez le logiciel *Ant Renamer* et importez vos fichiers à convertir via l'onglet *Fichiers...*. Comme vous avez 3 dossiers, il faut refaire cette étape 3 fois.

Puis dans l'onglet *Opérations*, cliquez sur *date et heure*. Vous pouvez alors commencer à renommer vos fichiers.

**Noter le numéro du boîtier** est optionnel mais peut être utile pour identifier des enregistrements issus d'un maté-

riel défectueux a posteriori.

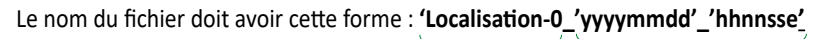

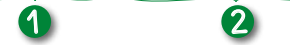

#### 1 **Localisation** = code Vigie-Chiro comme suit :

**Car** *n° du cadran* **-** *année* **- Pass** *numéro du passage* **-** *nom du point*  *numéro du boîtier* (optionnel)

*Exemple : Car350355-2024-Pass1-Z1-0710*

*Pour le premier passage 2024 sur le point Z1 du carré n° 350355 et le boitier 0710*

2 Inscrire à la fin *'yyyymmdd'\_'hhnnsse'* pour récupérer date et heure de chaque contact enregistré.

Enfin, vérifiez que le **Nouveau nom** est conforme (voir en bas à gauche) en cochant *Aperçu du fichier sélectionné*. Si la date ou l'heure n'est pas conforme, cochez *Dernière modification* à la place de *Création*. Cliquez ensuite sur *Go démarrer*.

Après cette opération, il y a toujours quelques fichiers (environ 100 à 200) qui ne sont pas renommés. On ne prendra pas en compte ces fichiers pour la suite des opérations.

ver.

cune.

 $\overline{\mathbf{z}}$ 

Si vous renommez des fichiers **après un changement d'heure**, il vous faudra changer le fuseau horaire pour « revenir » à l'heure du moment des enregistrements. Par exemple, si vous renommez des enregistrements faits en été alors que vous êtes en hiver, vous pouvez sélectionner le fuseau de Beyrouth qui est en UTC+2 en hi-

Si vous faites **plusieurs opérations d'affilée**, pensez bien à cliquer sur *Retirer tout* entre cha-

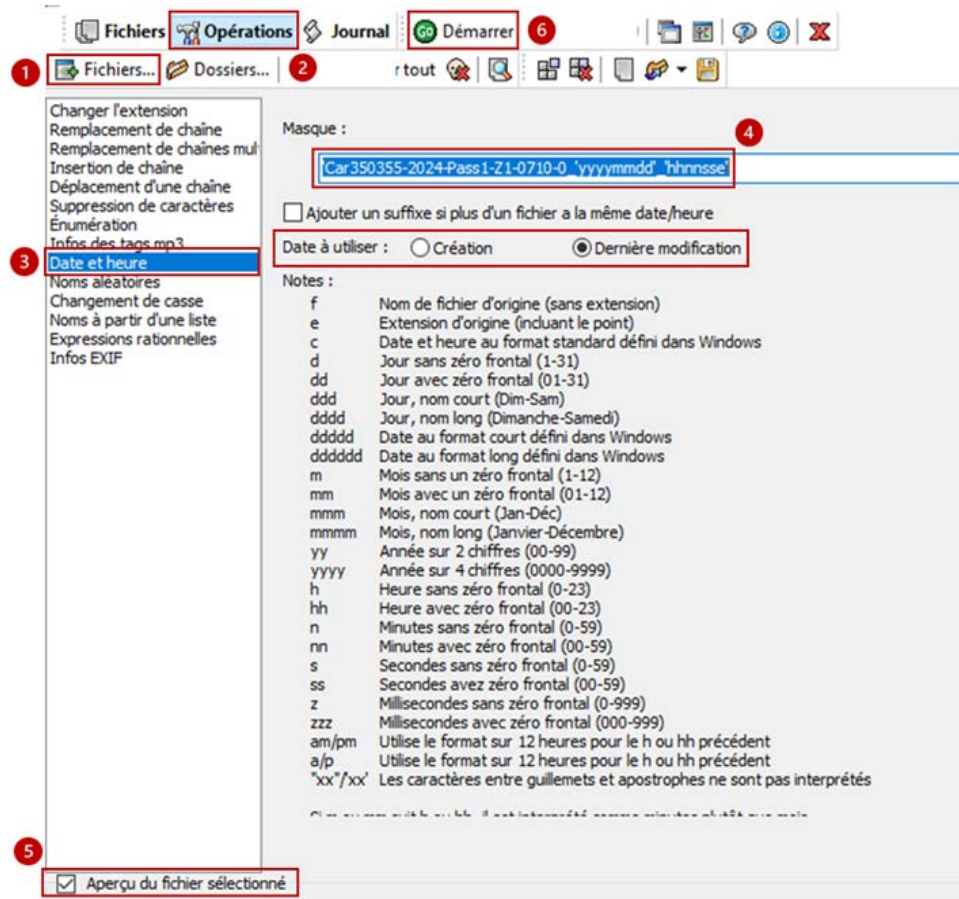

Vos fichiers sont maintenant prêts à être découpés et décompressés.

#### Découper et décompresser les enregistrements avec Kaleidoscope 3

Ce prétraitement est indispensable à l'envoi de vos enregistrements sur le portail et leur traitement par Tadarida (Vous y êtes presque !).

<sup>12</sup> Kalaide

Pour chacun des dossiers nuit, mettre en *Output directory* le dossier *Pour Vigie Chiro*, 350355\_Z1\_2024\_P1\_Tadarida, dans notre exemple.

 $=$   $a$ 

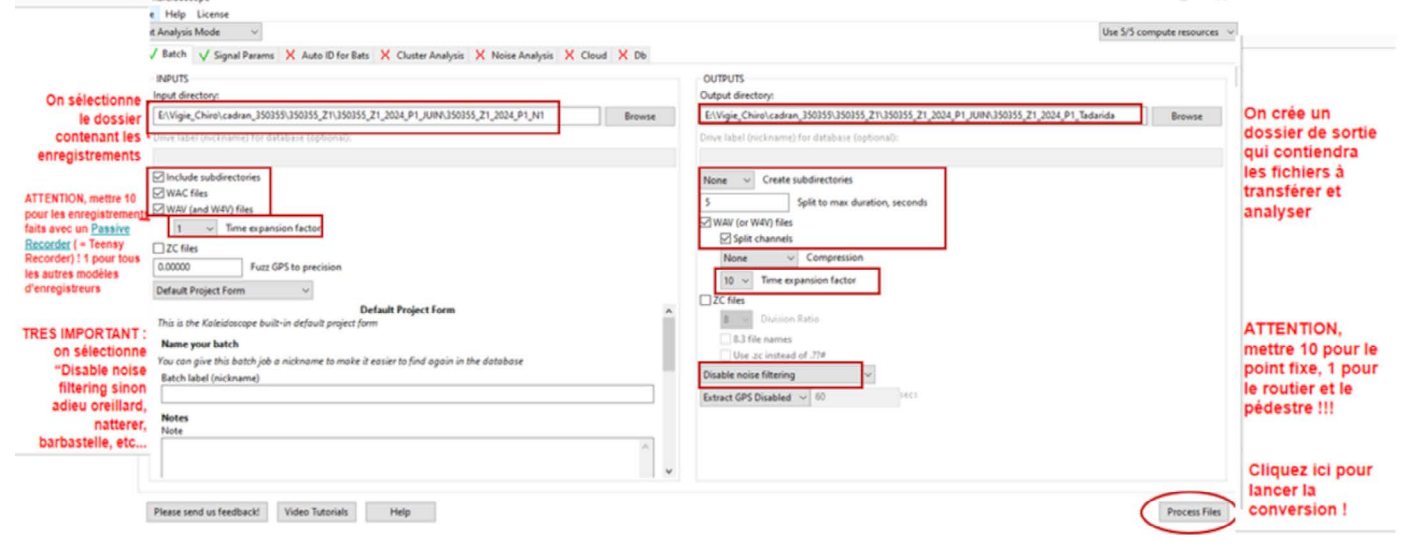

## Transmission des enregistrements. **1 Créer une nouvelle participation**

Sauvegarder

Depuis le site *Vigie-Chiro*, vous pouvez créer une nouvelle participation pour un site existant en allant sur :

*Navigation* > *Sites* > Sélectionnez le site voulu dans la liste ou entrer son numéro via le *filtre* ou via *Voir mes sites*.

Lorsque vous êtes sur la page du site voulu, cliquez sur *Nouvelle participation* et remplissez le formulaire de création de participation.

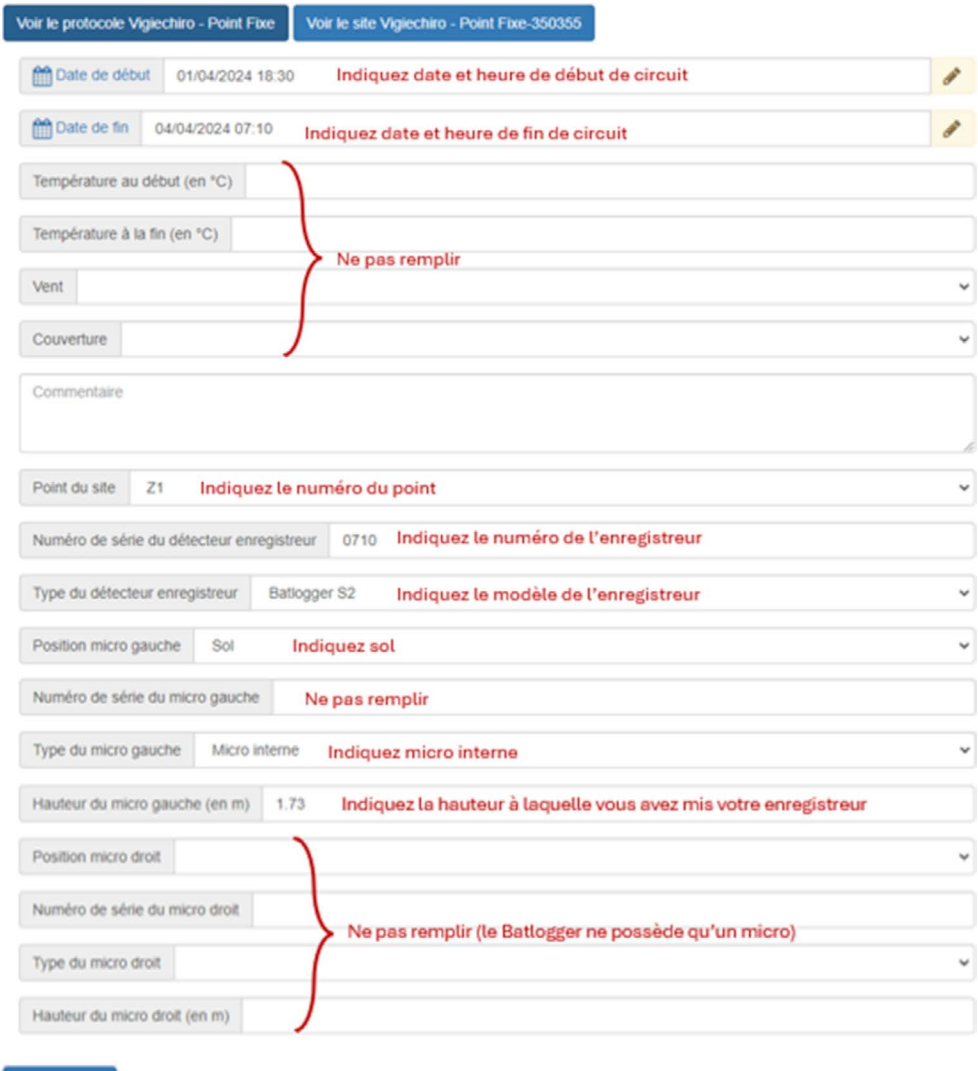

### Charger les enregistrements

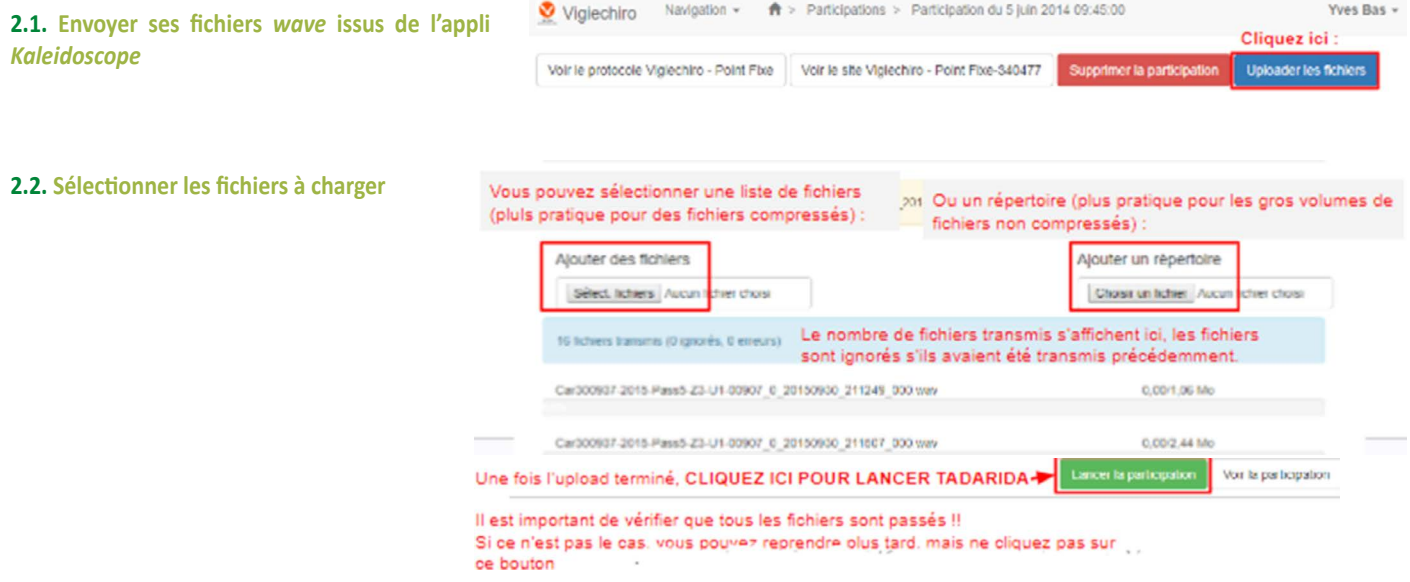

#### **2.3. Interpréter les résultats**

À la fin du traitement des données, on reçoit un mail avec un lien vers la page de la participation (en bas se trouve une liste des espèces probablement contactées) et un tableur Excel détaillé.

Avec ça on peut avoir accès au fichier csv (tableur excel avec toutes les données enregistrées et les espèces contactées)

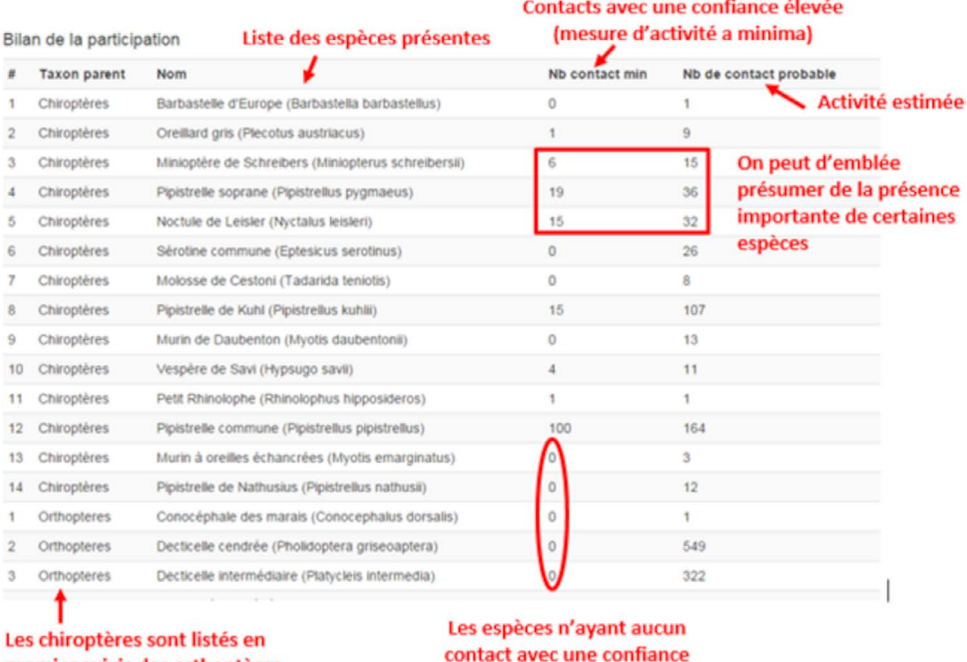

premier suivis des orthoptères puis d'éventuelles autres espèces parfois détectées (rongeurs, autres insectes...)

élevée ne sont peut-être pas présentes (à vérifier)

#### **2.4. Et après...**

Quand vous êtes certain.e d'avoir transmis vos ultrasons au Muséum, vous pouvez conserver les « wave » si vous souhaitez réaliser des analyses pour identifier les espèces. Sinon, rien ne vous oblige à encombrer vos disques durs…

## Validation et interprétation des données (optionnel)

L'outil d'analyse automatique *Tadarida* propose une liste d'espèces probables. L'identification certaine des espèces se fait par une analyse visuelle et auditive complémentaire.

Vous pouvez également utiliser le bilan proposé par *Tadarida* pour évaluer le niveau d'activité des animaux sur vos stations.

Analyser les ultrasons [Formations aux analyses d'ultrasons en ligne](https://vigie-chiro.forumactif.com/t29-enregistrements-des-formations-vigie-chiro)

Pour visualiser et travailler les sons, il est conseillé d'utiliser le logiciel libre *Chiro Surf*. Le MHNH propose des formations en ligne et des guides de détermination (ci-contre). Le GMB propose également des formations (voir [l'agenda\)](https://gmb.bzh/evenements/).

[Documents pour l'identification acoustique](https://www.vigienature.fr/fr/page/documentations-identification-acoustique)

[Logiciel d'analyse des ultrasons Chiro Surf](https://vigie-chiro.forumactif.com/t108-chirosurf-2-3-analyse-bioacoustique-gratuit-portable-04-02-24

)

## Quand vous êtes certain·e de vos déterminations, vous pouvez valider

2 Valider ses données

vos sons, ce qui alimente l'IA et augmente petit à petit la fiabilité de l'analyse automatique.

## Référentiel d'activité

A partir du tableur bilan proposé par *Tadarida,* vous pouvez évaluer le niveau d'activité des animaux sur vos stations grâce au référentiel d'activité proposé par le GMB.

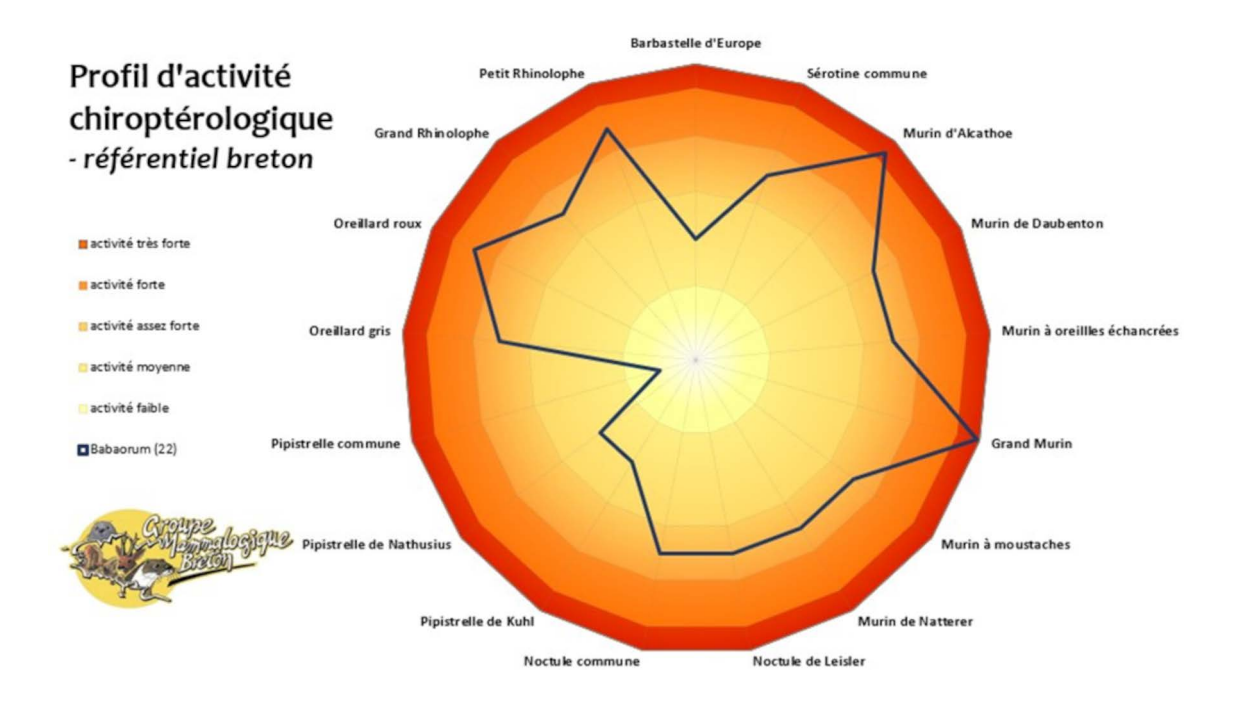

[Voir méthode](https://www.batlogger.com/en/products/batlogger_control/
)

[Voir ici](https://www.batlogger.com/en/products/batlogger_control/
)

Le Programme Vigie Chiro, piloté par le Muséum National d'Histoire Naturelle, permet de suivre l'évolution des populations de chauves-souris de l'Hexagone.

Dans le cadre de l'Observatoire des Mammifères, nous le déclinons localement afin de créer des indicateurs régionaux.

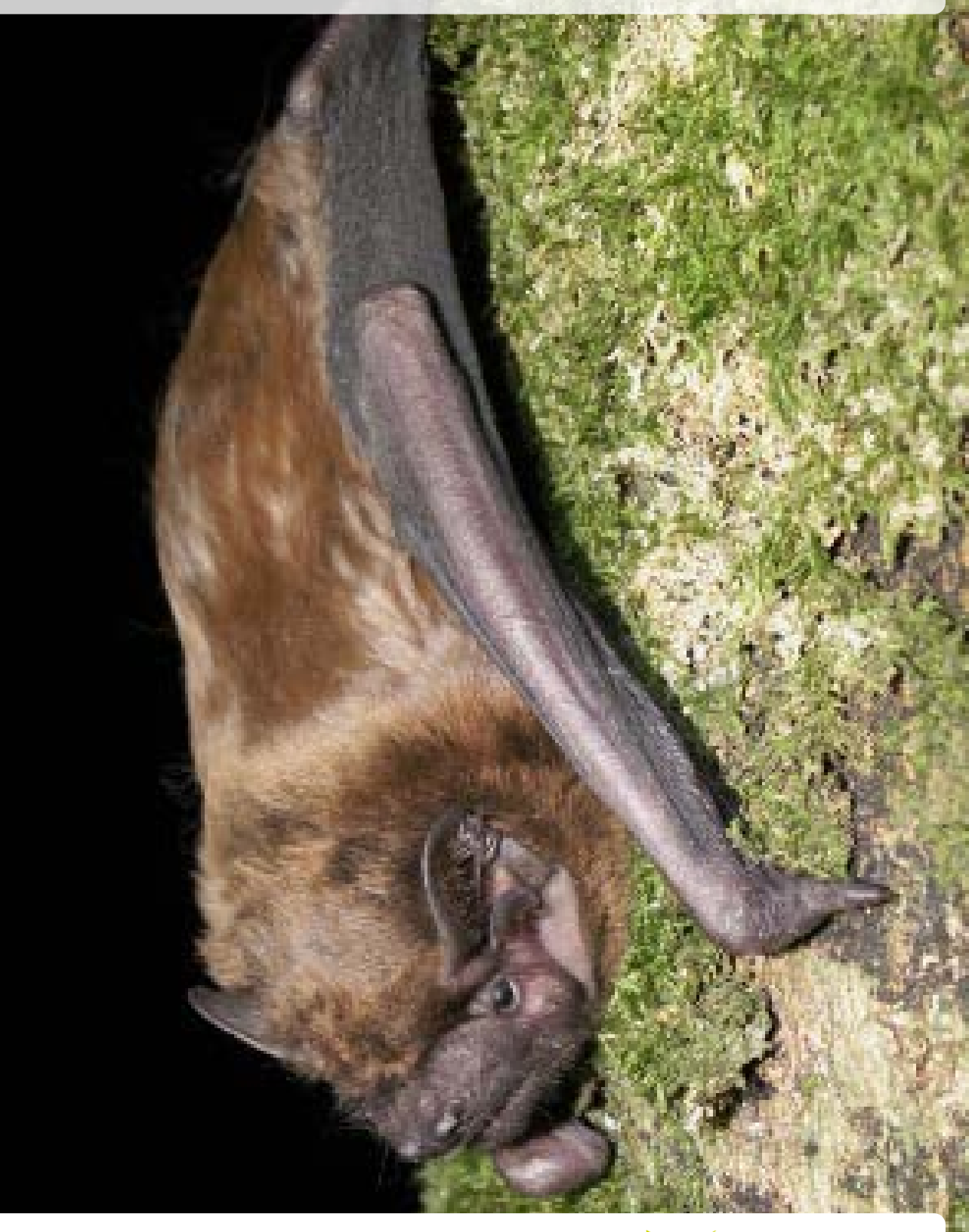

L['Observatoire des mammifères de Bretagne](https://gmb.bzh/observatoire-des-mammiferes-de-bretagne/) vise à mieux connaître la répartition des espèces, à assurer un suivi des populations et à mettre ces informations à disposition du grand public et des décideurs dans un but de préservation de la nature. Il est piloté par le Groupe Mammalogique Breton.

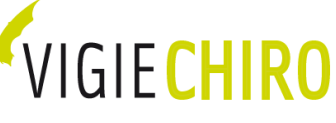

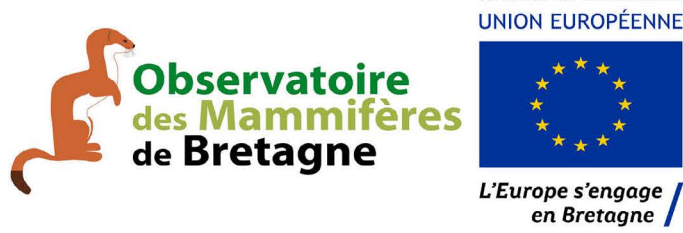

**COFINANCÉ PAR UNION EUROPÉENNE** 

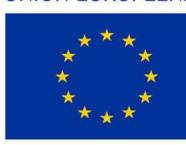

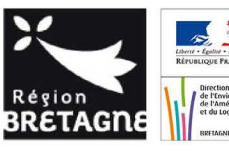

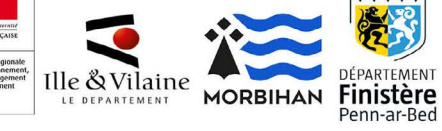

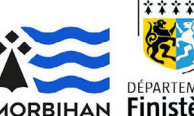